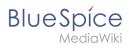

# **Contents**

| Setup:Installation Guide/System Preparation/Linux/Jetty         | 2 |
|-----------------------------------------------------------------|---|
| Setup:Installation Guide/System Preparation/Linux/Elasticsearch |   |
| 3. Setup:Installation Guide/System Preparation/Linux/OpenSearch | 5 |
| 4. Setup:Installation Guide/Webservices/Drawio                  | 6 |
| 5. Setup:Installation Guide/Webservices/PDF-Export              | 6 |

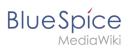

# **Jetty on Linux**

| Contents                  |   |
|---------------------------|---|
| 1 Introduction            | 3 |
| 2 Installing Jetty        | 3 |
| 3 Configuration           | 3 |
| 4 Installing the web apps | 3 |
| 5 Next step               | 4 |

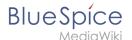

**Note:** Jetty is a prerequisite for using PDF export and VisualDiff (BlueSpice pro only). The steps listed here are optional and only required if you plan to use one or more of these services in your BlueSpice installation.

### Introduction

An alternative to Jetty is Apache Tomcat, which you can also find in the package manager of Debian. However, since Jetty works better, this is preferred in this documentation.

### **Installing Jetty**

Install Jetty via Aptitude:

```
apt update; \
apt install jetty9; \
apt clean
```

### Configuration

**Note:** If you do not have the rights to save, run "sudo nano /etc/default/jetty9" in the terminal. And put the following line at the very end of the file.

To configure, open the file /etc/default/jetty9 in a text editor of your choice (vi, nano). Put the following line at the very end of the file:

```
JAVA_OPTIONS="-Xms512m -Xmx1024m -Djetty.host=127.0.0.1"
```

Restart Jetty with the command service jetty9 restart.

# Installing the web apps

In your browser, open the official download page on bluespice.com (1). Click on "Download" (2).

- 1. Unzip the BlueSpice-free-4.x.x.zip file.
- 2. Rename the folder "BlueSpice-free-4.x.x" to bluespice.
- 3. Rename the "bluespice" subfolder to w.
- 4. Now move the unzipped bluespice folder in the terminal with the command sudo mv /yourfilepath /bluespice /var/www .

After successful installation of BlueSpice, follow the next steps to install the web services and activate the respective BlueSpice extension:

- PDF Export
- Drawio

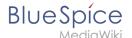

### **Next step**

If you have successfully completed all steps, you can proceed to the next step:

- From BlueSpice 4.4: OpenSearch.
- Up to BlueSpice 4.3: Elasticsearch.

### **Elasticsearch on Linux**

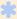

OpenSearch is available up to BlueSpice 4.3. Newer versions of BlueSpice 4 support OpenSearch.

### Contents

| 1 | Adding the package sources                | 5 |
|---|-------------------------------------------|---|
| 2 | Installing Elasticsearch                  | 5 |
| 3 | Installing ingest-attachment              | 5 |
| 4 | Start Elasticsearch and add it to startup | 5 |
| 5 | Next step                                 | 5 |

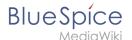

**Note:** Elasticsearch is a prerequisite for the operation of Advanced Search. The steps listed here are optional and only required if you plan to use them in your BlueSpice installation.

### Adding the package sources

Elasticsearch is not included in the package manager on Debian. However, the manufacturer provides a repository for the software. Add it with the following commands to your Debian installation. Prerequisite is that you have installed the program "gnupg" (apt install gnupg).

```
wget -q0 - https://artifacts.elastic.co/GPG-KEY-elasticsearch | apt-key add -; \
echo "deb https://artifacts.elastic.co/packages/6.x/apt stable main" > /etc/apt
/sources.list.d/elastic-6.x.list
```

### **Installing Elasticsearch**

The subsequent installation of Elasticsearch will guide you through these commands.

```
apt update; \
apt install elasticsearch; \
apt clean
```

### Installing ingest-attachment

For the advanced search in BlueSpice you need the plugin "ingest-attachment" for Elasticsearch. This Install it with the following command:

```
/usr/share/elasticsearch/bin/elasticsearch-plugin install -b ingest-attachment
```

# Start Elasticsearch and add it to startup

Add the Elasticsearch to startup and then start the service:

```
systemctl enable elasticsearch; \
service elasticsearch start
```

### **Next step**

If you have completed all steps successfully, you can proceed to the next step "Python".

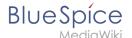

# Setup:Installation Guide/System Preparation/Linux / OpenSearch

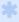

OpenSearch is available from BlueSpice 4.4. Earlier versions of BlueSpice 4 support Elasticsearch.

### Installation

Follow the official installation instructions on opensearch.org. Example for Debian:

https://opensearch.org/docs/latest/install-and-configure/install-opensearch/debian/

### Plugin installation

You also need the plugin *ingest-attachment*. Install it as described here:

https://opensearch.org/docs/latest/install-and-configure/plugins/

### Next step

If you have completed all steps successfully, you can proceed to the next step "Python".

# Setup:Installation Guide/Webservices/Drawio

To use drawio, the Service has to be installed separately.

Download link:

https://bluespice.com/filebase/drawio/

# **Webservice: PDF-Export**

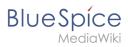

# Contents

| 1 Moving the BShtml2PDF Application     | 8  |
|-----------------------------------------|----|
| 2 Checking the functionality            | 8  |
| 3 Enable PDF Export in BlueSpice        | 8  |
| 4 Installing BlueSpice 3 with installer | 9  |
| 5 Troubleshooting                       | 10 |
| 6 Download Web services                 | 10 |

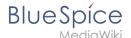

Make sure that the Apache Tomcat server is completely installed and configured on the BlueSpice server before setting up PDF-Export.

### Moving the BShtml2PDF Application

**Important!** Starting in BlueSpice 4.x, BShtml2 is no longer in the distribution and has to be downloaded and installed separately.

Download: https://bluespice.com/filebase/html2pdf/

Download the file "BShtml2PDF.war" and copy it to <tomcat-webapps>

The default paths are as follows:

- C:\Program Files\Apache Software Foundation\Tomcat 10.0\webapps (Apache Tomcat on Windows)
- /var/lib/jetty9/webapps (Jetty on Debian)

Or run the command sudo mv /var/www/bluespice/w/extensions/BlueSpiceUEModulePDF /webservices/BShtml2PDF.war /var/lib/jetty9/webapps in the terminal. (Linux)

The application usually starts automatically without the need for rebooting the application server.

### Checking the functionality

The correct functionality of the BShtml2PDF service can be checked as follows:

On Windows, open Internet Explorer using the URL http://localhost:8080/BShtml2PDF. With correct functionality, you should see the following website:

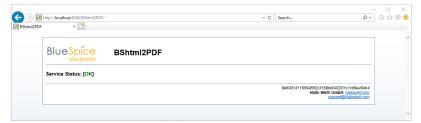

# **Enable PDF Export in BlueSpice**

Go to the directory <installpath-bluespice>/settings.d . Open the file **020-BlueSpiceUEModulePDF.php** in a text editor.

Or open the 020-BlueSpiceUEModulePDF.php in the terminal using the command sudo nano /var/www/bluespice/w/settings.d/020-BlueSpiceUEModulePDF.php . (Linux)

In the second line is the code to activate the extension:

return; // Disabled. Needs Tomcat

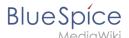

You can either add a comment character (#) to the beginning of this line or delete the line completely, save the file and exit it.

Note: Give the user "Everyone" full access to the Temp folder under C:\Widows.

# Installing BlueSpice 3 with installer

- 1. Open localhost/w in your Browser and follow the instructions.
- 2. For BlueSpice WikiFarm, move the .htaccess and web.config files to C:\bluespice\var

Open a command line and change into the folder <installpath-bluespice> . Execute the following command:

```
php maintenance/update.php (Linux)
php maintenance\update.php (Windows))
```

**Note:** In Windows, make sure that the environment variables are set correctly to access the "php" command.

Note: Note that you must update the file system permissions after running update.php.

When the script is finished with the "Done" message, you have successfully isntalled the web service .

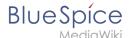

```
...event_agent field does not exist in echo_event table, skipping modify field patch. Modifying event_wariant field of table echo_event ...done. Modifying event_agent_ield of table echo_event ...done.
Modifying event_agent_ip field of table echo_event ...done.
...have etpl_d field in echo_target_page table.
...have vent_of field in echo_target_page table.
...have vent_table does not contain event_timestamp field.
...have vent_page_if field in echo_event_table.
...have vent_page_if field in echo_event_table.
...have event_page_if field in echo_event_table.
...index echo_event_type_already_set on echo_event table.
...index echo_user_timestamp already_set on echo_event table.
...index echo_user_timestamp already_set on echo_notification table.
Creating titlekey_table...ok.
... 1 ok.
...hitocounter_extension table ...done.
Creating hit_counter_extension table ...done.
Creating bit_counter_extension table ...done.
Creating bit_counter_extension table ...done.
Creating be_edithorityforonector_table ...done.
Creating be_edithorityforonector_table ...done.
Creating be_namespacemanager_backup_page_table ...done.
Creating be_namespacemanager_backup_revision table ...done.
Creating be_namespacemanager_backup_revision table ...done.
Adding rev_shal_field to table be_namespacemanager_backup_page ...done.
Adding rev_shal_field to table be_namespacemanager_backup_revision ...done.
Adding rev_onet_model_field to table be_namespacemanager_backup_revision ...done.
Creating be_pagetemplate table ...done.
Creating be_pagetemplate table ...done.
Creating be_pagetemplate table ...done.
Creating be_pagetemplate table ...done.
Creating be_pagetemplate table ...done.
Creating be_pagetemplate table ...done.
Creating be_pagetemplate table ...done.
Creating be_pagetemplate table ...done.
Creating be_pagetemplate table ...done.
Creating be_pagetemplate table ...done.
Creating be_pagetemplate table ...done.
Creating be_pagetemplate table ...done.
Creating be_pagetemplate table ...done.
Creating be_pagetemplate table ...done.
Creating be_pag
```

# **Troubleshooting**

If there is a problem with the PDF export in BlueSpice, first check the file system permissions.

#### **Download Web services**

If the required war-file is missing in your installation package, you can download it here: Webservices.